## Capturing web video using Relay

- 1) **Install Techsmith Relay on your computer**. This program is free to enrolled students. Go here for the install [\(http://www.csusm.edu/media/MediaDelivery/relay\\_recorders/index.html\)](http://www.csusm.edu/media/MediaDelivery/relay_recorders/index.html)
- 2) **Find the clip you want to capture.** For this example I am using Netflix. Every web video will have some kind of player interface:

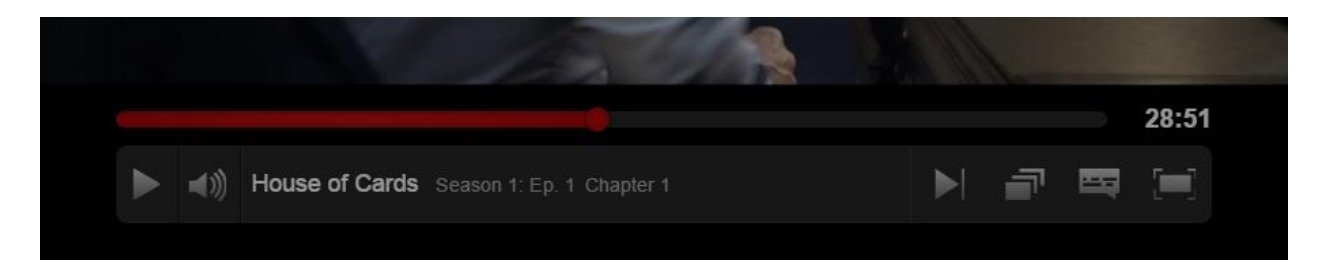

Whichever one you are using, YouTube, Vimeo, etc. may be slightly different, but basically about like this.

- 3) **Position the playback head at the time you want to start capturing.** In this example, you can see that the little red dot has been dragged to 28:51.
- 4) **Launch Relay.**. Once installed in Windows, you will find the program under the company name, TechSmith:

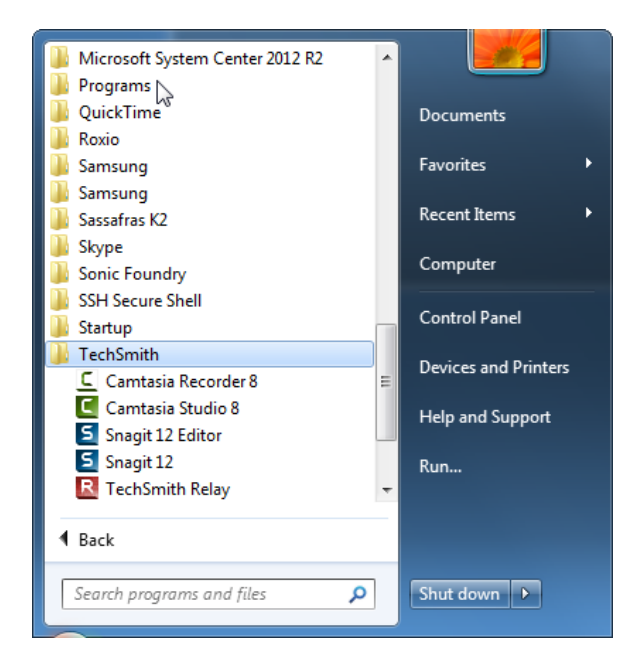

On a Mac you will find it in the Applications menu under TechSmith Relay.

The Relay recorder looks like this:

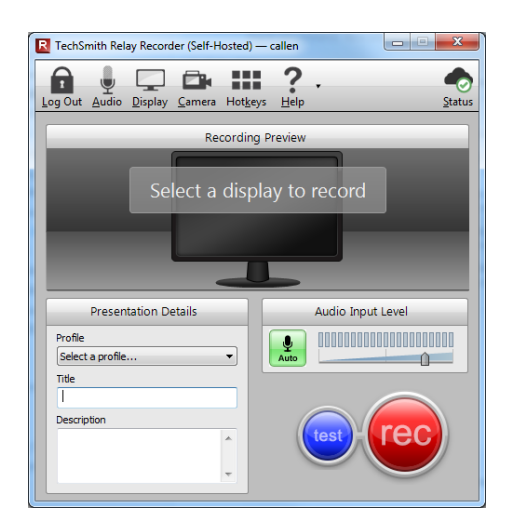

- 5) Set up the recording.
	- a. Choose a Profile: Mediaisite CHABSS Widescreen
	- *b.* Put in a Title and description. Use naming convention: *TA 323\_your name\_presentation name*
	- c. Click on the Audio icon.

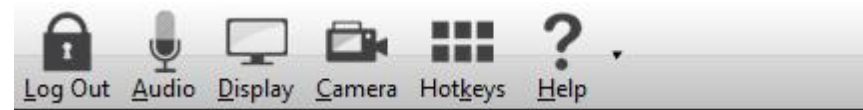

- d. Make sure Record System Audio is checked.
- e. If you need to narrate over the video make sure your microphone is selected too.

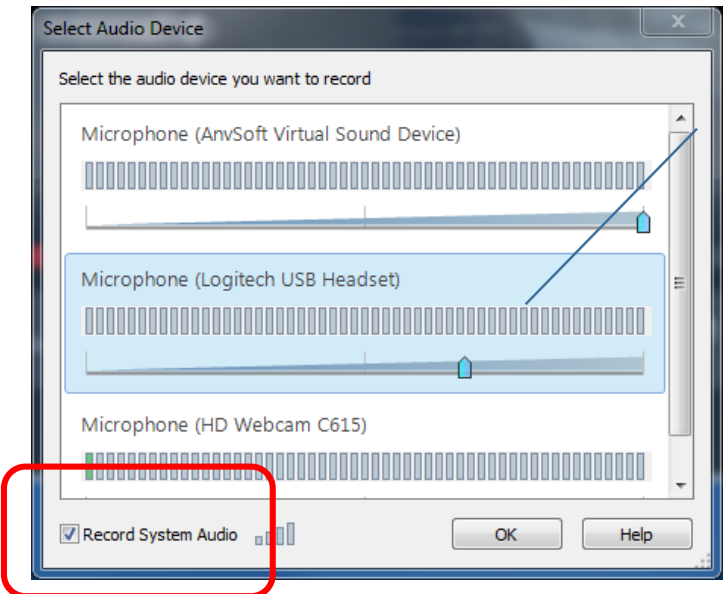

The audio devices listed depends on what you have available on your system. You may have only one, unless you have attached an external headset or webcam.

- f. Click on Display to choose which screen to capture. You only have to do this if you have more than one screen/display connected to your computer.
- g. OPTIONAL: Set up hotkeys. This will allow you to start, pause, resume and stop recording from your keyboard.

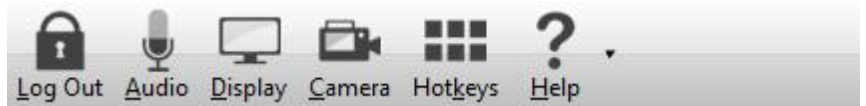

5. **Test recording (optional).** Click on the blue Test button.

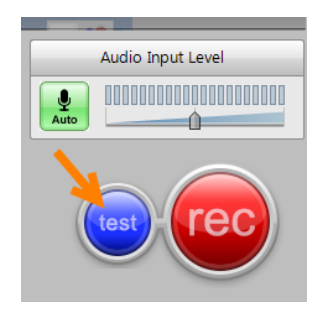

Relay will record for ten seconds. So start the video playing during the countdown and you will get a short sample of your result.

- 6. **Do the recording.** Click the big red Rec button on Relay. The countdown will start. Once countdown is completed, Relay will be minimized and the recording begins.
	- a. Start speaking and add any introduction to the film clip.
	- b. Start your film clip running and capture your first film clip.
	- c. Click on Relay program and hit pause button. Stop your film and load next film onto your computer.
	- d. Hit pause button again and resume recording. Repeat steps a through c as necessary.

NOTE: If you set up hotkeys (step 5g above) before beginning the recordings, you will be able to start, pause, resume and stop the recording from your keyboard and will not need to click on the Relay program to access these buttons.

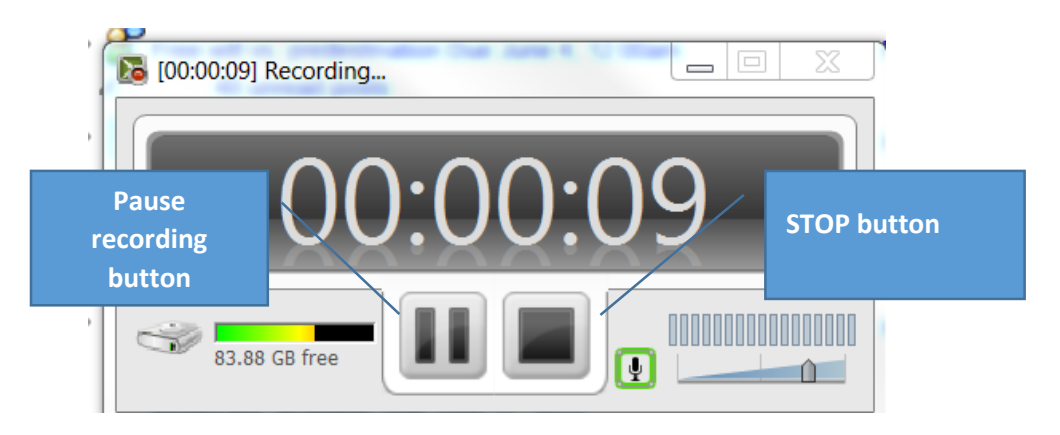

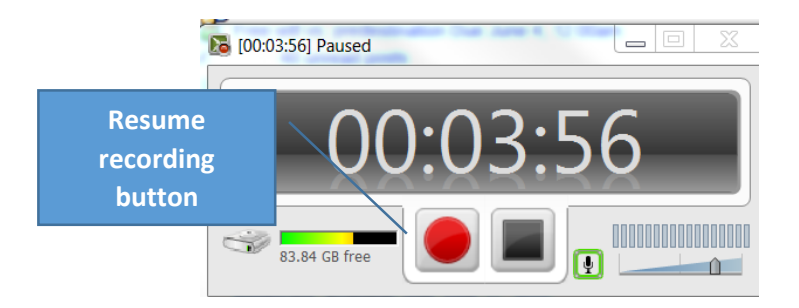

- **7. Hit the STOP button to stop Relay recording.**
- 8. **Watch your video. Trim if necessary.** When you are done, the Relay window will show a player with the clip you just recorded.

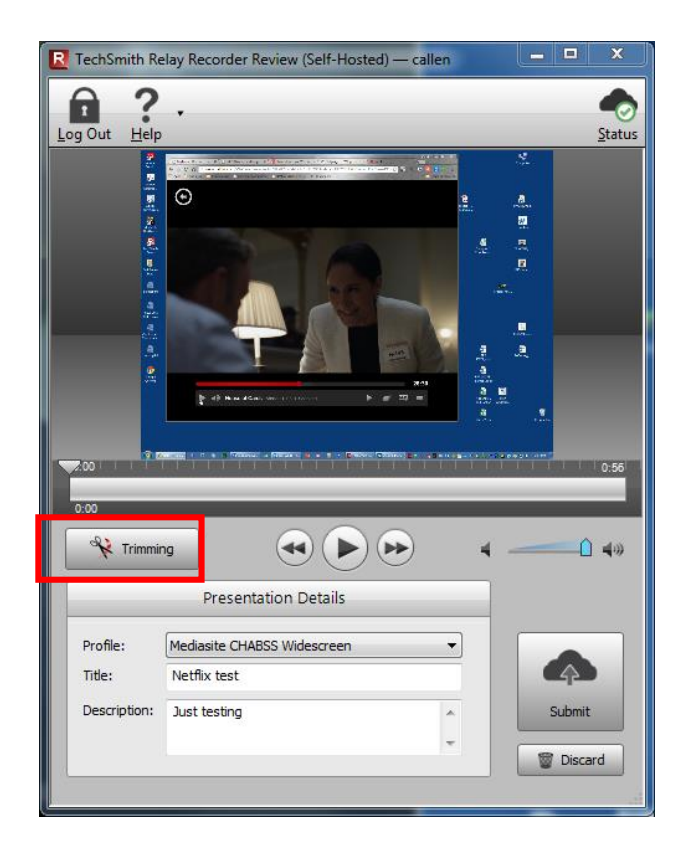

Click the Play button to play your video to make sure it was captured ok. If you want to trim the ends off, click the Trimming button and you will be able to set in/out points to do so.

9. **Send your video to the server**. Once you are satisfied that the movie is what you want, click on the Submit button to upload your video to the Mediasite server for processing.

If you are having issues, refer to the troubleshooting guide on the CSUSM website: [http://www.csusm.edu/media/MediaDelivery/relay\\_recorders/Relay%20Troubleshooting.html](http://www.csusm.edu/media/MediaDelivery/relay_recorders/Relay%20Troubleshooting.html)